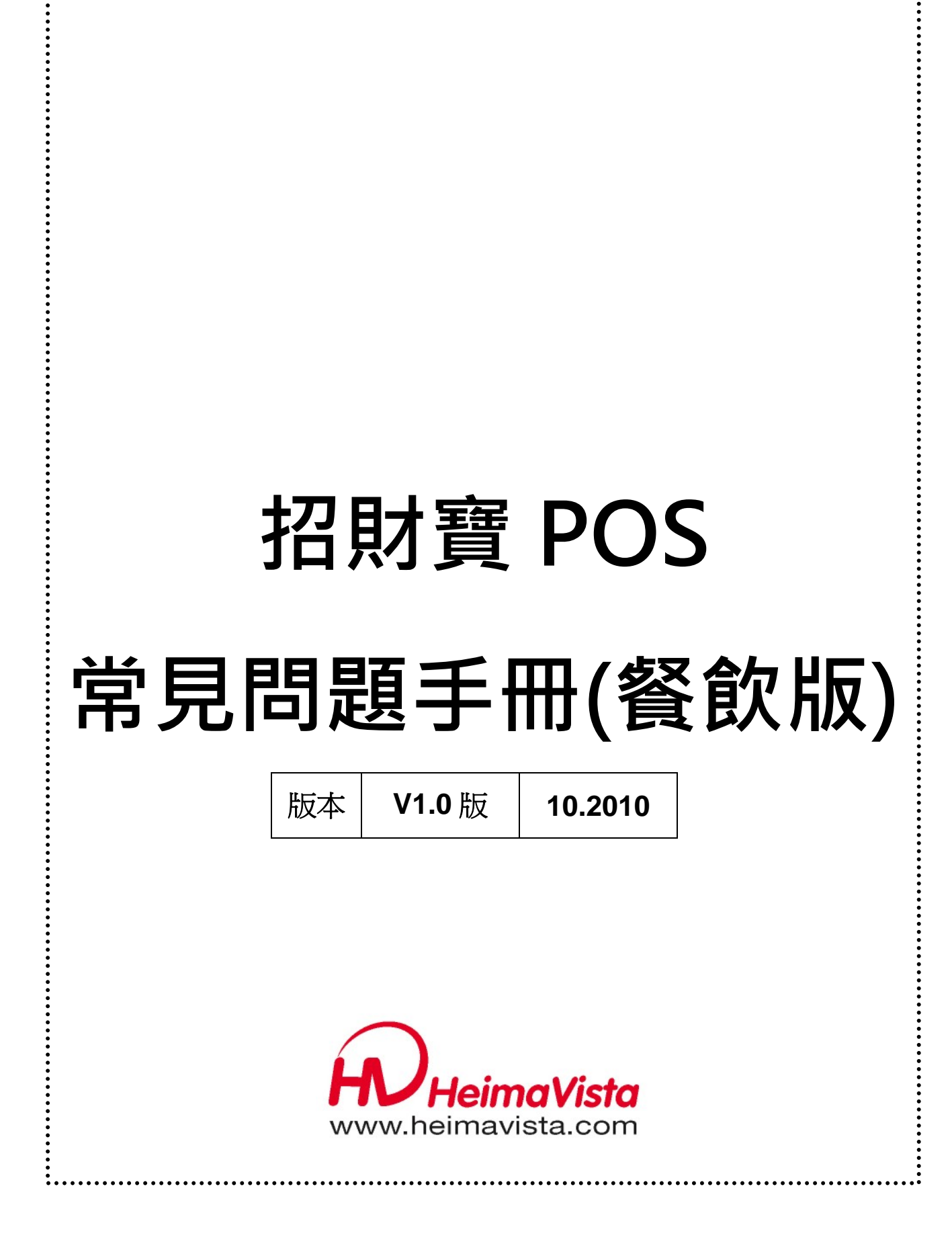

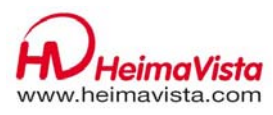

# 目錄

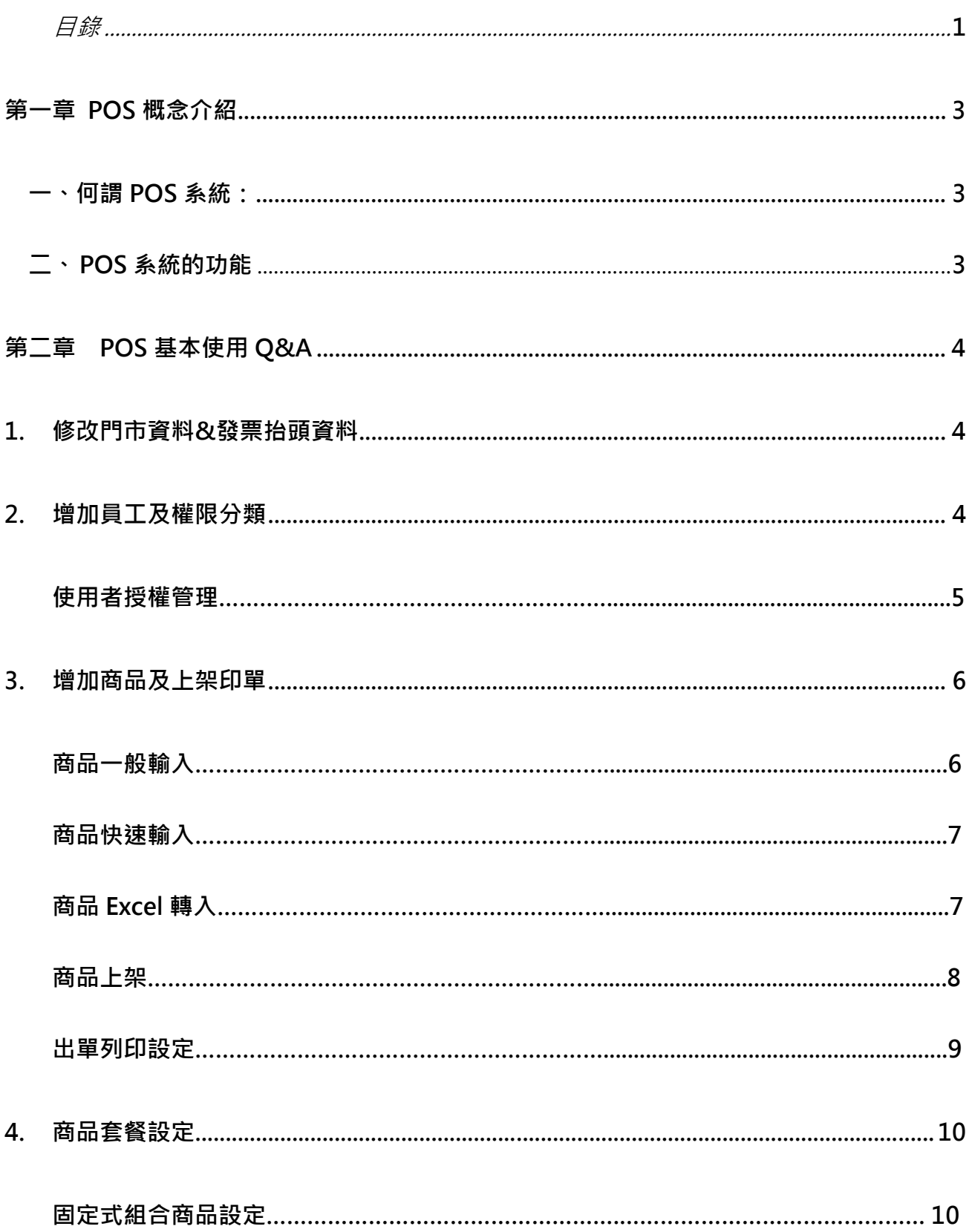

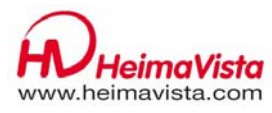

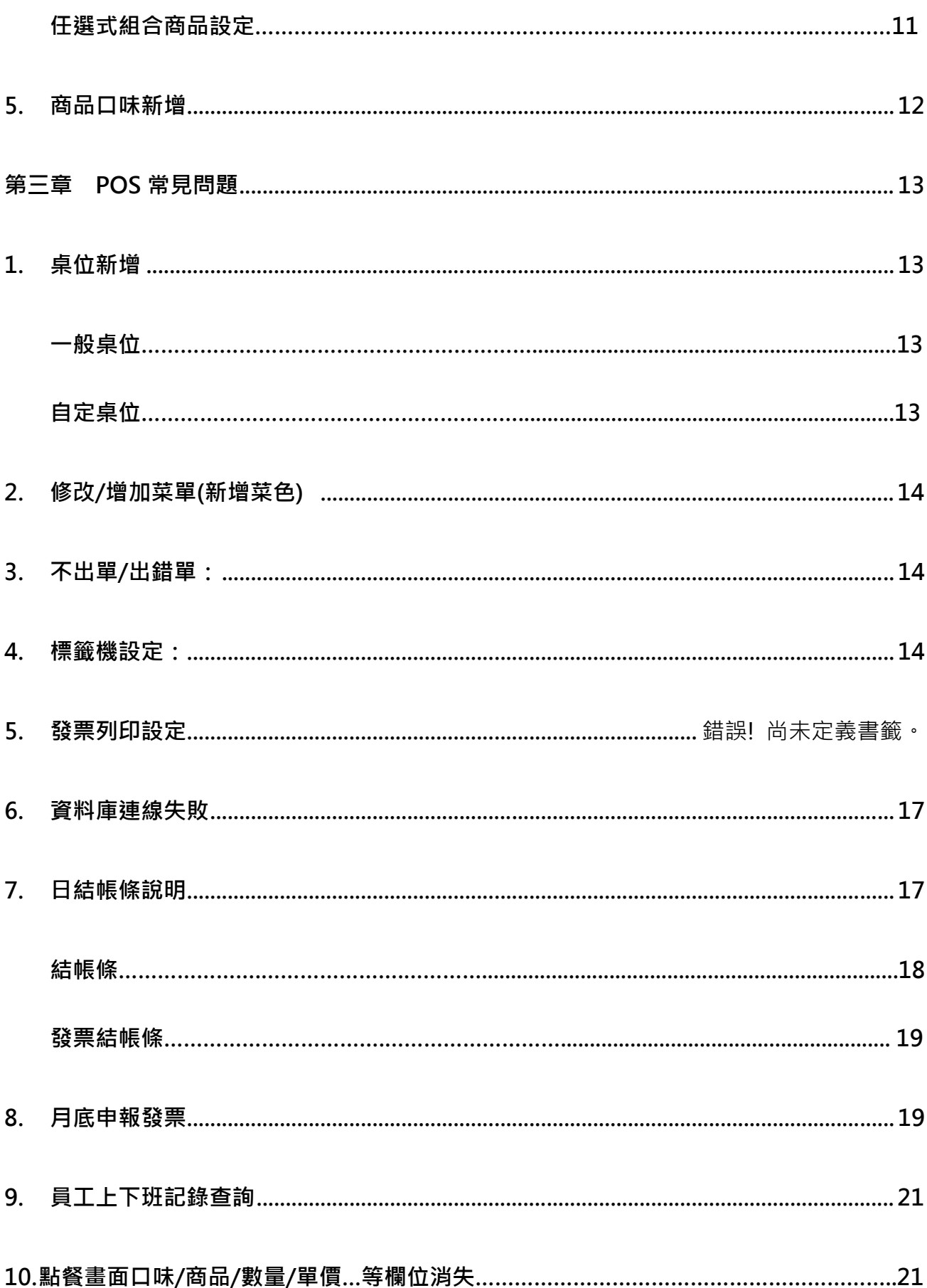

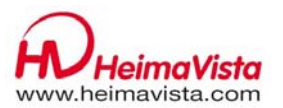

# 第一章 **POS** 概念介紹

### 一、 何謂 **POS** 系統:

"POS"為 Point of Sales 的縮寫,意即「電腦銷售點管理系統」,是門市店家必須具備的一套 門市管理系統,適用於各種銷售業使用。 例如:超商超市、大型賣場、餐飲服務、服飾精 品、零售百貨...等。

當門市有了POS 系統後,管理者可以更明確地掌握門市銷售狀況、每位會員的消費資料、 發票管理、查詢銷售帳務明細、完整分析報表等等。

其中,完整的經營統計分析報表及圖表,可以讓經營者更加了解,門市每日營收、毛利、 餐點銷售分析、消費高峰期、桌次週轉率等多種交叉分析報表,讓經營者時時掌握最新銷 售狀況,以利最好最佳的行銷管理。

#### 二、 **POS** 系統的功能

- 快速點菜出餐
- 減少出餐錯誤機率
- 防止人為舞弊
- 蒐集客戶消費資訊
- 自動發票列印
- 管理昂貴商品進出
- 強化決策分析

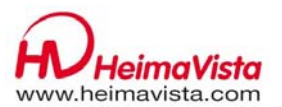

# 第二章 **POS** 基本使用 **Q&A**

### **1.** 修改門市資料&發票抬頭資料

#### 門市基本資料:建立/修改公司及門市的基本資料。

操作位置:點選 POS 功能列上【後台作業】進入後台,點選【門市基本資料作業】 操作畫面:

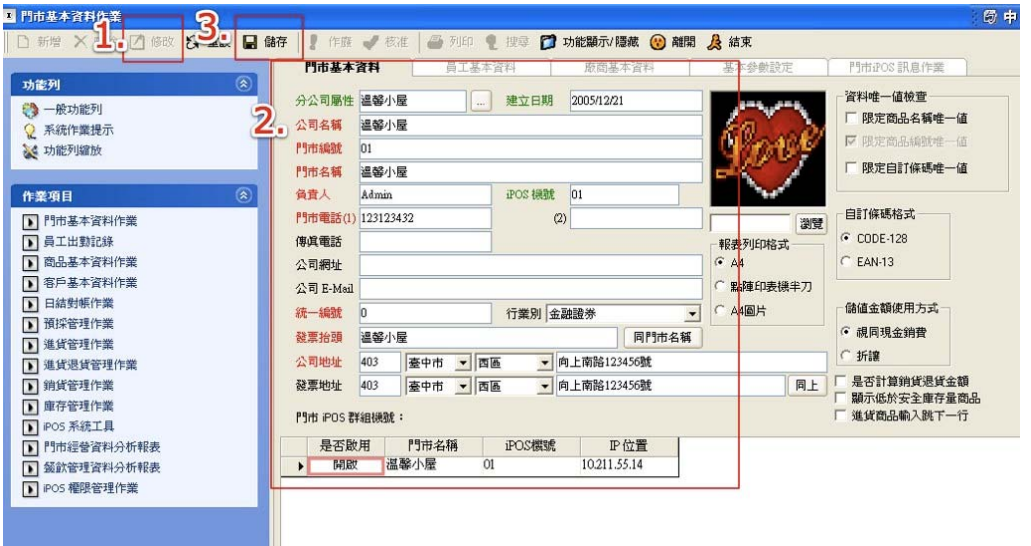

- 點選功能鍵【修改】
- 將資料鍵入紅色欄位
- 請點【儲存】。

發票的統一編號及列印抬頭也在本作業建立。

# **2.** 增加員工及權限分類

#### 員工基本資料:建立員工基本資料

操作位置:點選 POS 功能列上【後台作業】進入後台,點選【門市基本資料作業】的【員 工基本資料作業】內中的【員工基本資料】。

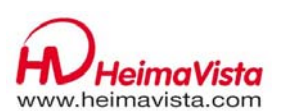

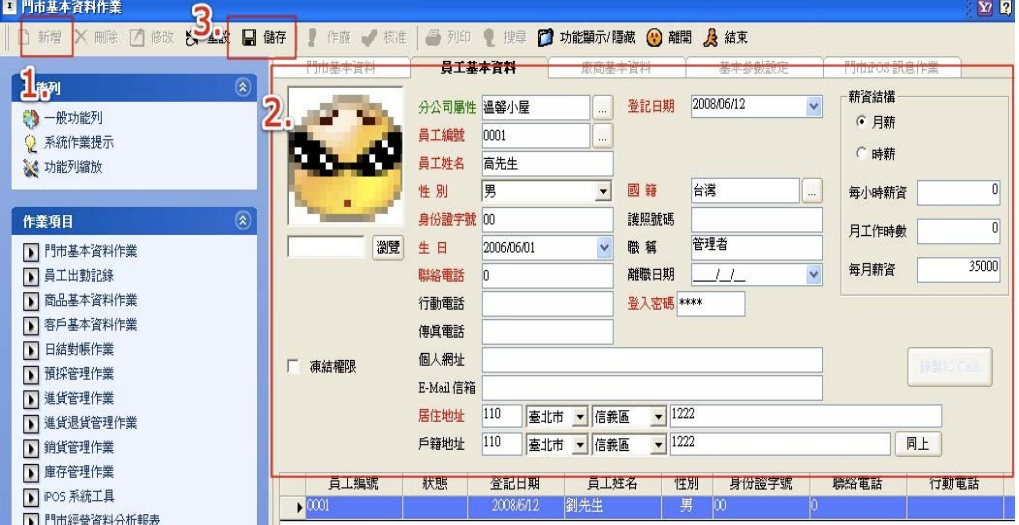

- 點選「新增」新增資料。
- 2. 系統出現提示是否複製上筆資料,可選擇是或否。

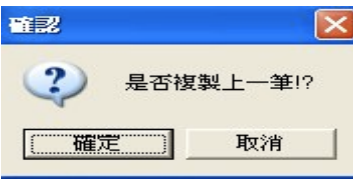

選擇是,系統自動複製上筆資料,請記得要修改員工編號、員工姓名、登入密碼。

- 資料輸入紅色字體欄位。 如果店家是員工使用磁條卡上下班,則員工編號必須使用磁條刷卡機刷入磁條卡來 設定員工編號。
- 請按「儲存」儲存資料。

#### 使用者授權管理:建立員工權限及管理。

 操作位置:點選 POS 功能列上【後台作業】進入後台,點選【AiPOS 權限管理作業】的【使 用者授權管理】。

操作畫面:

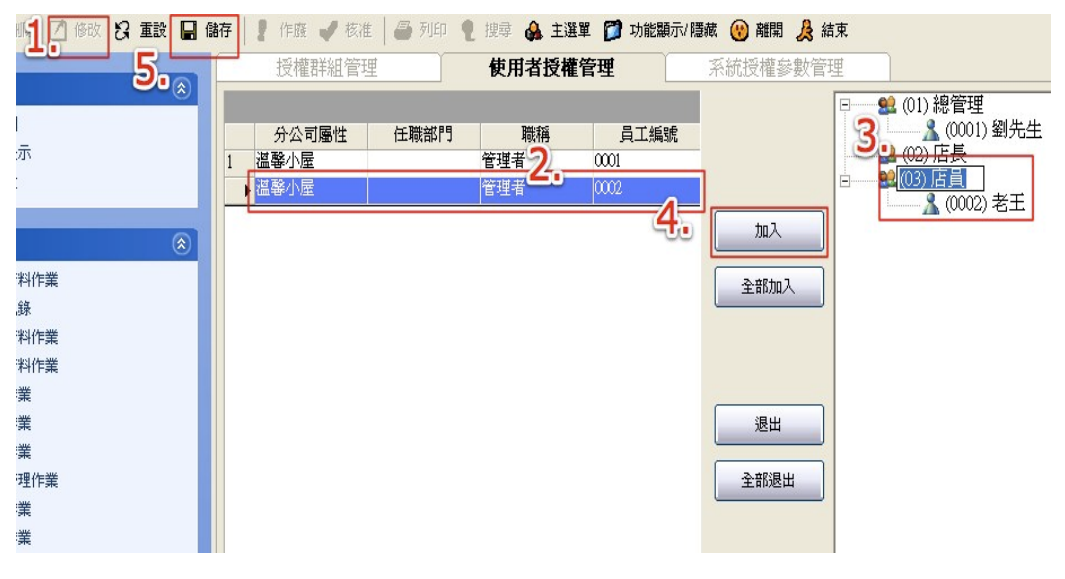

在功能列上點選「修改」後。

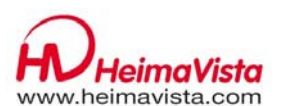

請點選員工(該員工欄位呈現反藍)。 點選群組名稱(該名稱呈現反藍)。 4.選擇「加入」,該組群下即有該員工姓名。 若選擇「全部加入」,則該組群下會出現全部員工姓名 請按「儲存」。

# **3.** 增加商品及上架印單

商品基本資料:建立商品基本資料

### ● 商品資料一般輸入:

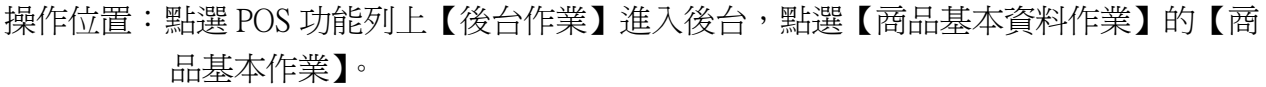

操作畫面:

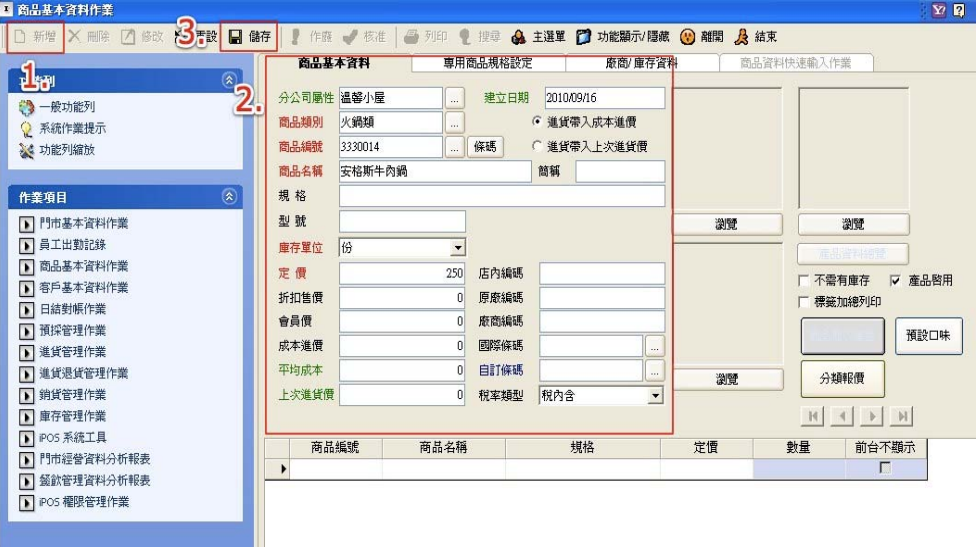

請點選「新增」新增資料。

請將資料輸入紅色字體欄位。

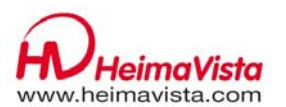

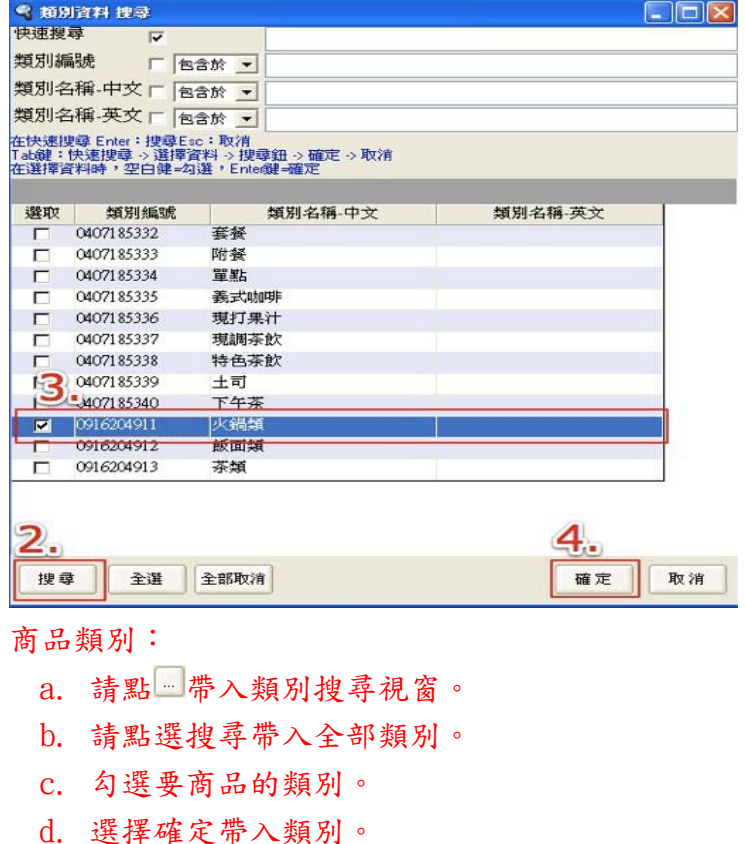

資料輸入完畢,請按「儲存」儲存資料或「重設」清除所輸入資料。

● 商品快速輸入:快速輸入商品資料,省略一些少用欄位。

操作位置:點選 POS 功能列上【後台作業】進入後台,點選【門市基本資料作業】 的【商品基本資料作業】內中的【商品資料快速輸入作業】。

操作畫面:

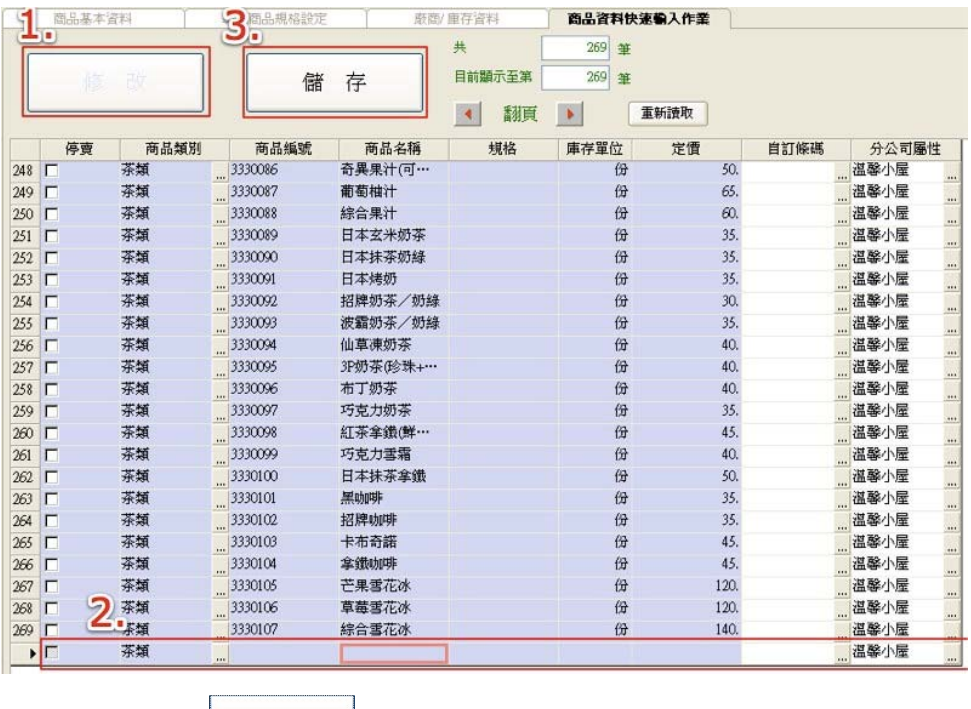

1. 請點選 <sup>修改</sup> 「修改」。

點選鍵盤上的『↓』輸入資料 。

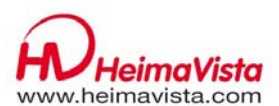

修改類別請查閱上頁的商品類別帶入

資料輸入完畢,請按「儲存」儲存資料。

大量商品輸入時,請輸入商品基本資料 Excel,使用轉檔工具轉入:**(Excel** 必須存成 **CSV** 檔**)**

**● 商品資料 Excel 轉入:透過 Execl 表格將商品資料快速轉入系統。** 

操作位置:點選電腦中的【開始】至【所有程式】的【AiPOS 餐飲帳務管理系統】 資料夾,點選【Excel 資料轉檔工具】。

操作畫面:

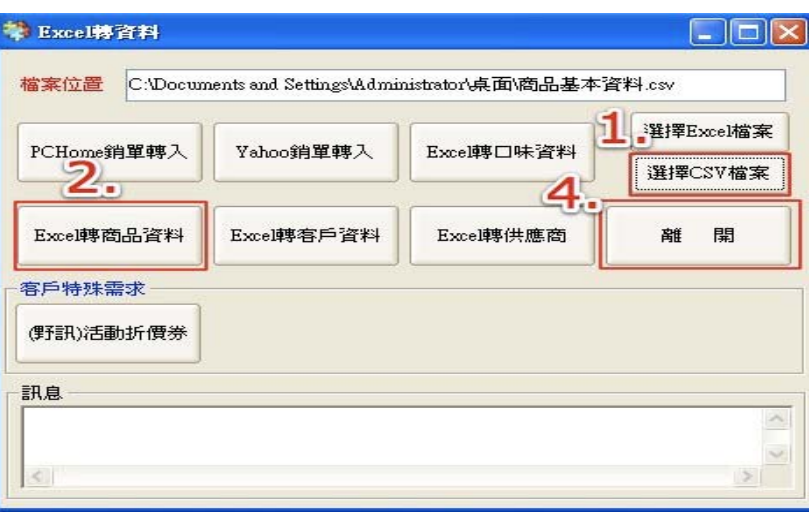

- 請點選「選擇 CSV 檔案」帶入商品基本資料檔案。
- 點選「Execl 轉商品資料」進行資料轉入。
- 出現完成提示視窗,請按「確定」。
- 再點選「離開」完成資料匯轉作業。
- ▶ 商品上架&印單

#### 商品上架:將商品放入前台菜單中。

操作位置:點選 POS 功能列上【設定】進入,點選【螢幕功能鍵設定】內中的【結帳 /吧台/廚房單設定】。

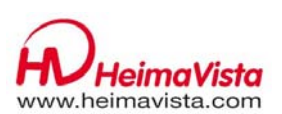

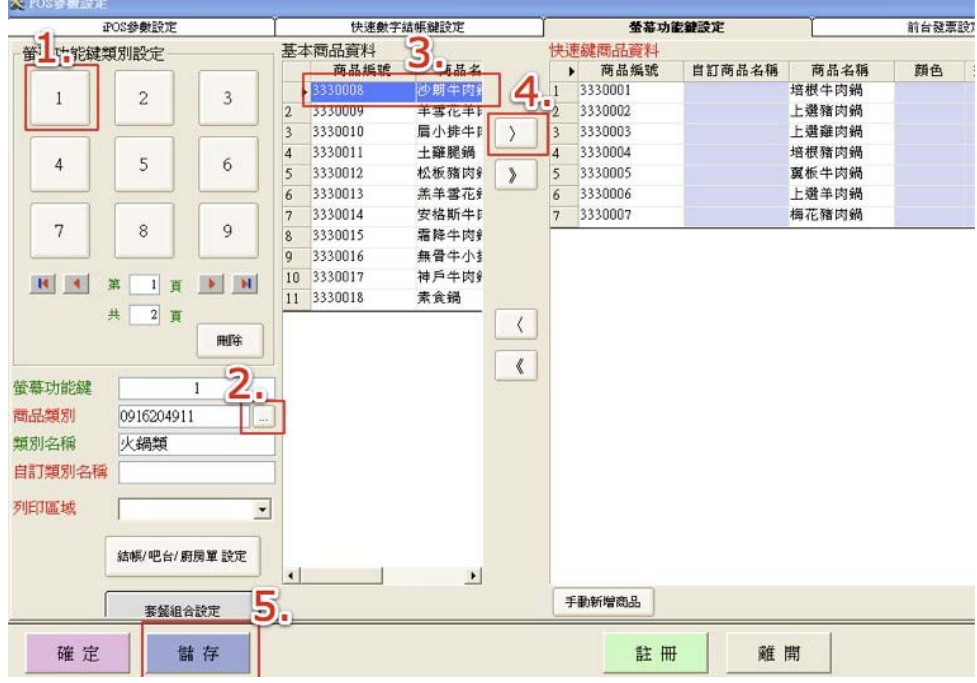

- 1. 請先點選數字鍵 , 例如: 1。
- 2. 請點選「商品類別」旁的 一帶入類別。
- 3. 在『基本商品資料區』選擇要上架的商品,按 》將商品移至『快速鍵商品資 料』。

若是需全部移動,則可點選》。

請按「儲存」儲存資料。

● 出單列印設定:設定商品印單。

操作位置:點選 POS 功能列上【設定】進入,點選【螢幕功能鍵設定】內中的【套餐 搭配設定】。

操作畫面:

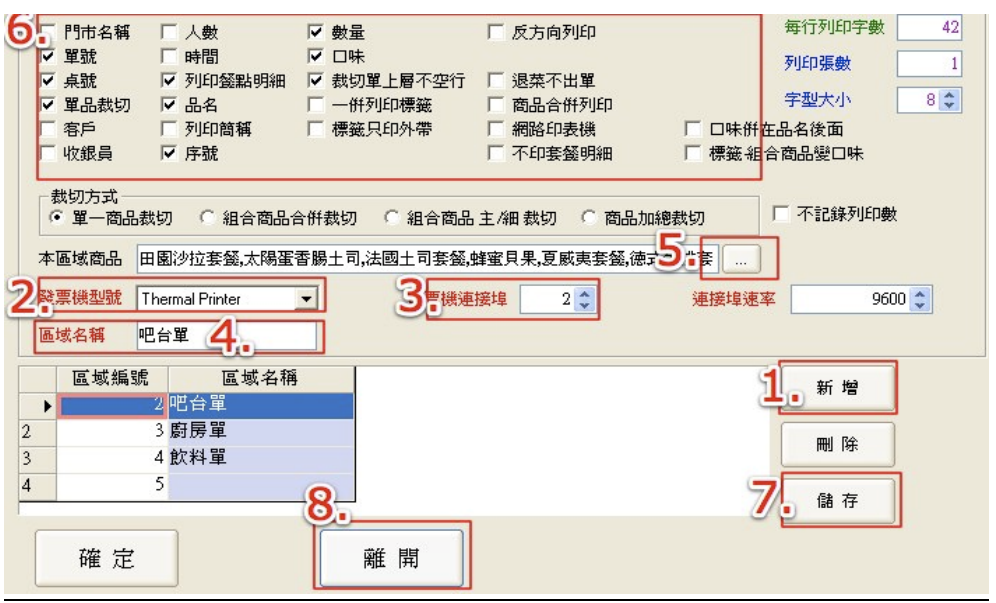

請先至右下方點選「新增」新增。

請選擇發票機型號 : Themeral Printer。

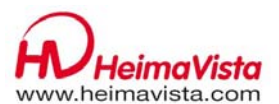

- 請選擇發票機連接埠。
- 4. 請輸入區域名稱,如:廚房單。
- 請點選本區域商品旁的 ,將要出單的商品打勾後按「確定」帶入。
- 請在列印區域中勾選所需功能。
- 7. 資料輸入完畢,請按右下角的「儲存」儲存資料
- 儲存完畢後按「離開」。
- 9. 至桌面的單據列印程式,點選【設定】進入。

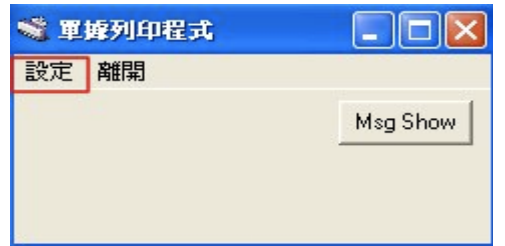

10.在本機列印單據中書入新增的區域名稱。(如原本機列印單據為 1,2,新增區域 名稱為吧台單 新增區域名稱為 3,故需輸入本機列印單據為 1.2.3)

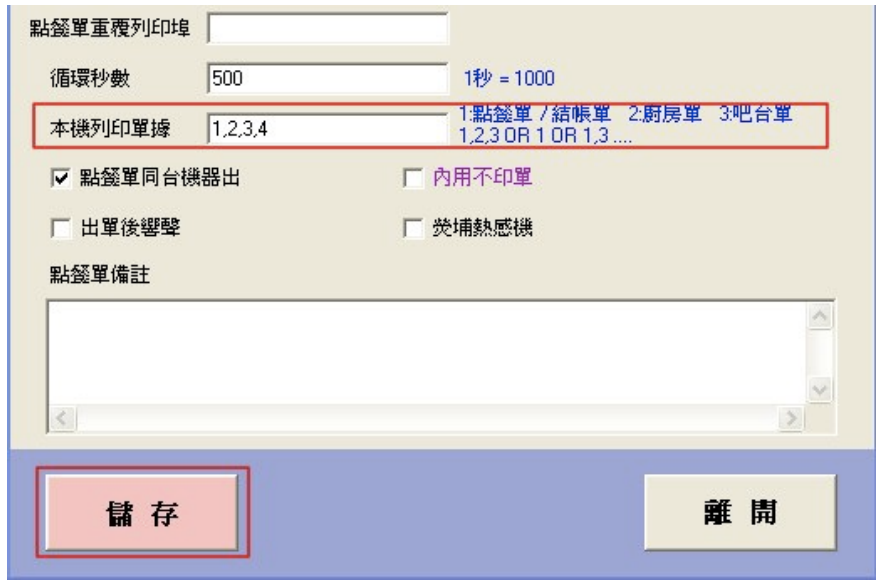

- 11.輸入完畢請按「儲存」,並重新啓動單據列印程式。 單據印列程式為控管所有單據列印,如關閉則不會出單。
- **4.** 商品套餐設定

#### 固定式組合商品設定(主商品、子商品):建立固定式套餐組合。

操作位置:點選 POS 功能列上【後台作業】進入後台,點選【商品基本資料作業】的 【商品基本作業】。 操作畫面:

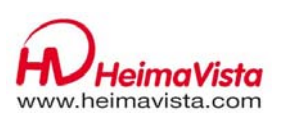

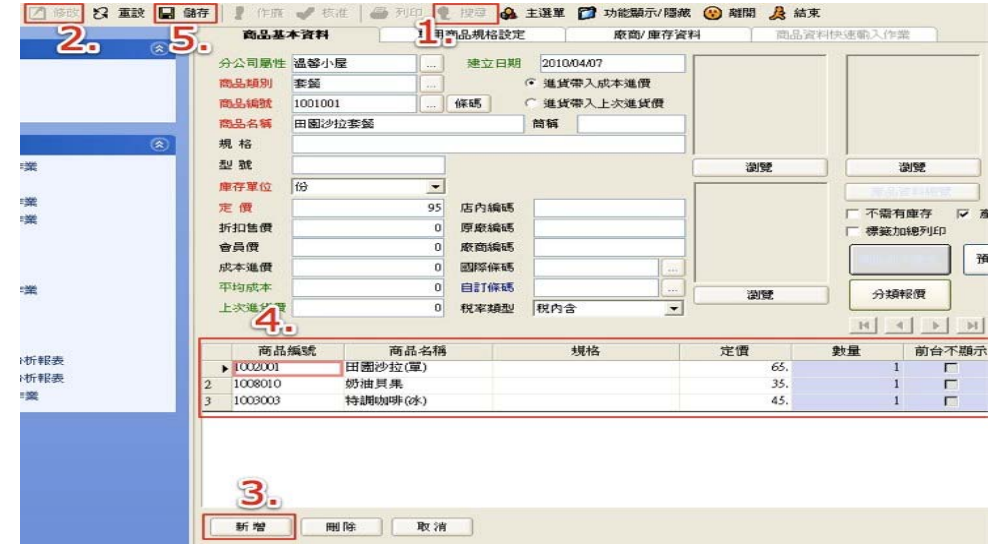

- 點選中間上方功能鍵的「搜尋」找到主要商品。
- 點選功能鍵的「修改」。
- 點選下方的「新增」。
- 4. 帶入商品與數量。(但不可帶入本商品。)
- 資料輸入完畢,請按『儲存』儲存資料。

套餐商品必須先建立好主商品及子商品資料,才能在主商品資料中,新增帶入子 商品資料。

#### ● 選擇式組合商品設定(主商品、子商品):設定任選式套餐。

操作位置:點選 POS 功能列上【設定】進入,點選【螢幕功能鍵設定】內中的【套餐 搭配設定】。

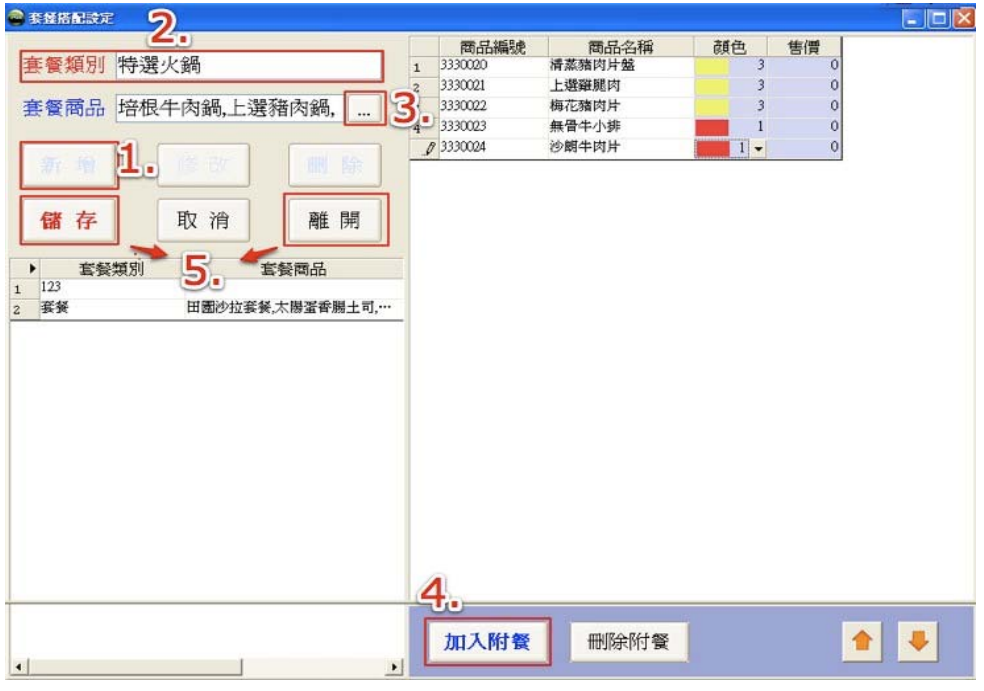

- 1. 請先點選「新增」。
- 輸入套餐類別以缺區分套餐類型。

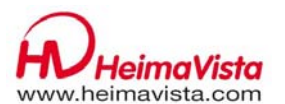

輸入套餐商品(主商品)

點選「加入附餐」加入附餐 (但不可帶主商品。)

5. 資料輸入完畢,請按『儲存』儲存資料,再點選「離開」離開本作業。

套餐商品必須先建立好主商品及子商品資料,才能在主商品資料中,新增帶入子 商品資料。

### **5.** 商品口味新增

### ● 商品口味設定:設定商品口味

操作位置:點選 POS 功能列上【後台作業】進入後台,點選【門市基本資料作業】 的【基本參數設定】內中的【口味設定】。

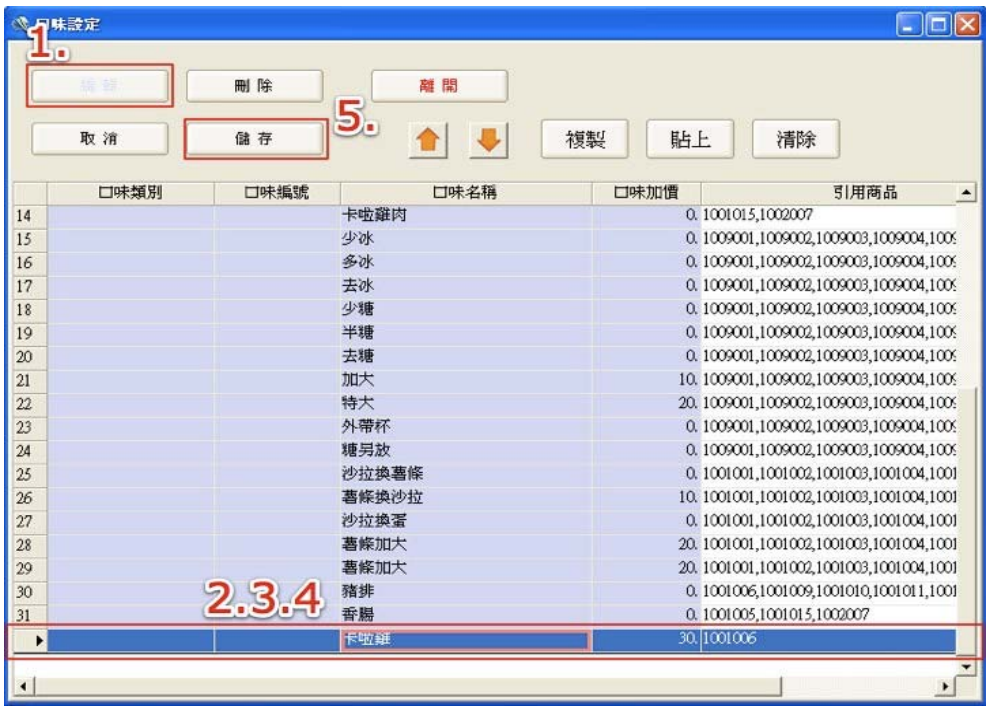

- 點選中間上方功能鍵的「編輯」。
- 2. 請先將游標帶最後一列後,按鍵盤的↓新增新的一列。
- 在新列上輸入/修改口味名稱與口味加價。
- 選擇該口味的引用商品(針對該口味限定在哪個商品上使用)。 不選擇引用商品則該口味會在全部商品使用。
- 資料輸入完畢,請按『儲存』儲存資料。

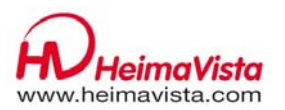

# 第三章 **POS** 常見問題

# **1.** 桌位新增

#### 一般桌位:一般性桌位新增

操作位置:點選【桌位管理】進入 AiPOS 訂桌用餐系統,點選【管理參數設定】進 入管理參數設定作業。

操作畫面:

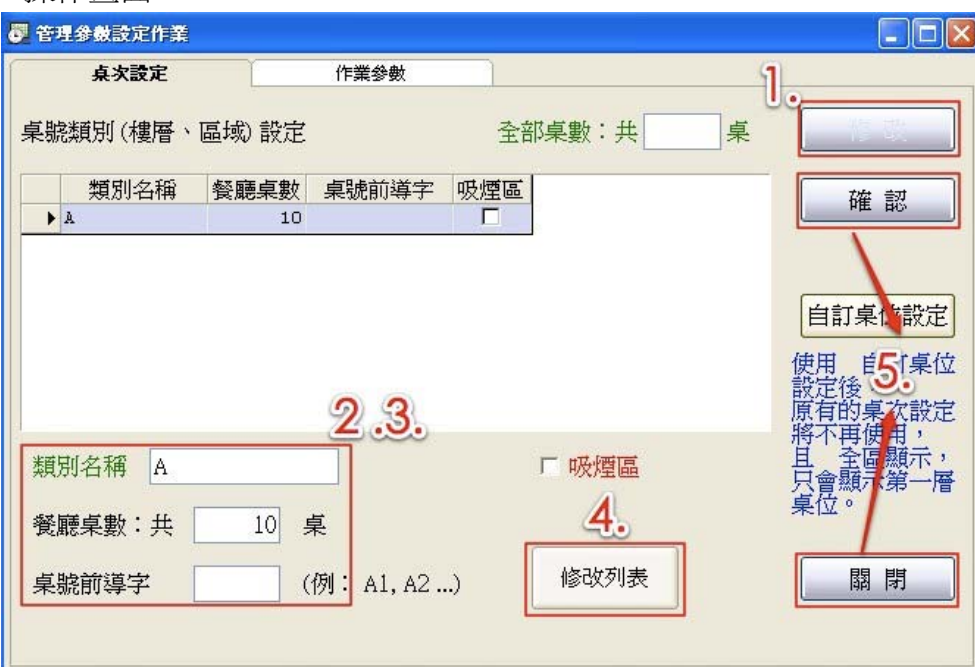

1. 請點選桌次設定的「修改」。

- 請在類別名稱內輸入類別(如內用或外帶)。
- 請輸入餐廳桌數及前導字。
- 4. 完成後請點選「修改列表」。
- 請點選「確認」再點選「關閉」離開管理參數設定作業。
- 回到訂桌用餐管理畫面,可按關閉後等待時間重整出現所新增的桌位。

#### ● 自定桌位 : 自定桌位新增

操作位置:點選【桌位管理】進入 AiPOS 訂桌用餐系統,點選【管理參數設定】進 入管理參數設定作業的【自定桌位設定】。

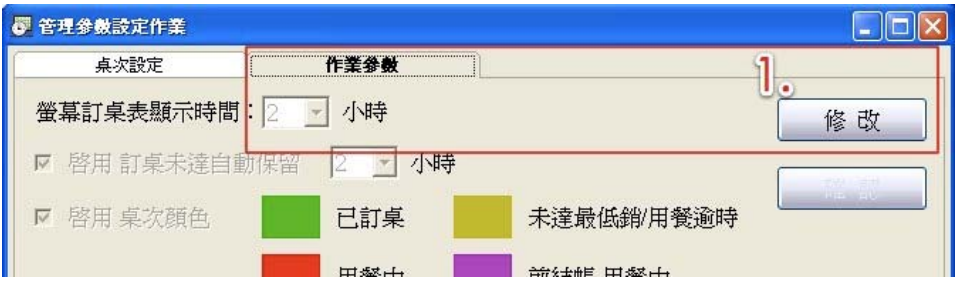

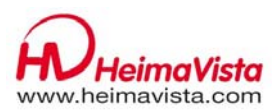

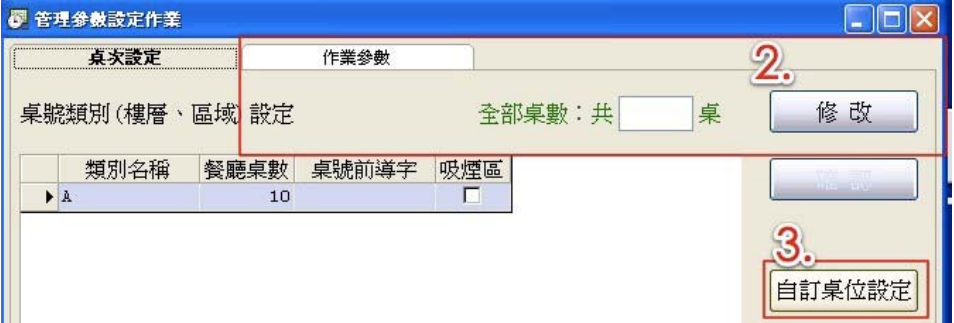

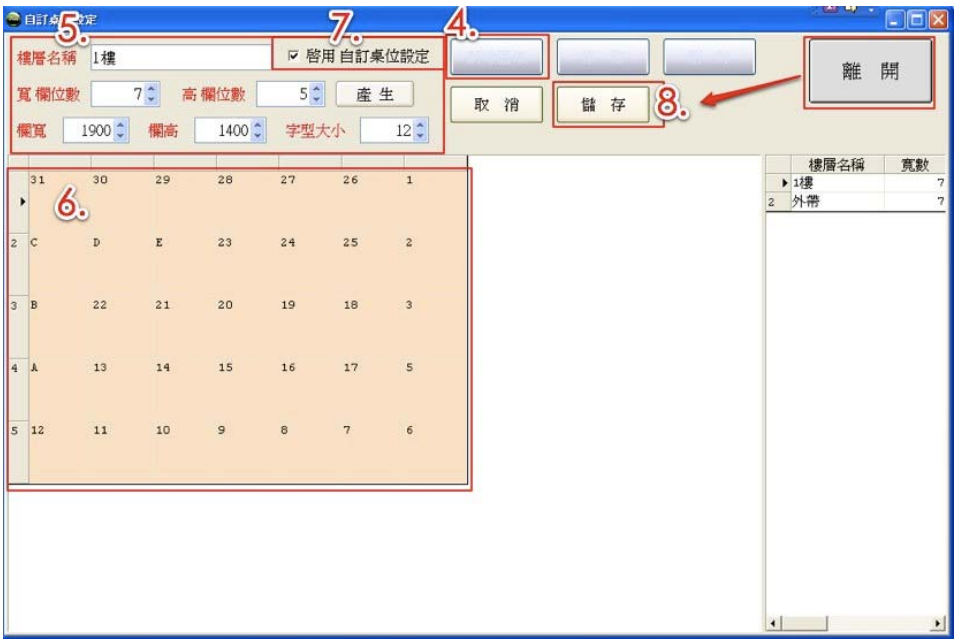

- 1. 請到桌次修改點選「修改」。
- 請在作業參數點選「修改」。
- 請回到桌次修改點「自訂桌位」。
- 4. 若無資料點選「新增區域」(有資料請點選「修改」)。
- 將資料輸入樓層名稱、寬欄位數、高欄位數、欄寬、欄高及字型大小,輸入完 畢按「產生」。
- 6. 出現預覽桌位,可在桌位單格上輸入桌號。(如預覽桌位不如預期,請重覆步 驟 5)
- 7. 完成後請點選「啓用自訂桌位產生」及「儲存」,確認無誤後,請點選「離開」 離開自訂桌位設定作業。
- 回到訂桌用餐管理畫面,請到作業參數點選「確認」。
- 請到桌次修改點選「確認」。
- 可按關閉後等待時間重整出現所新增的桌位。

### **2.** 修改/增加菜單(新增菜色) :請參閱 P5 的增加商品與印單

### **3.** 不出單/出錯單:請參閱 P5 的增加商品與印單

**4.** 標籤機設定:

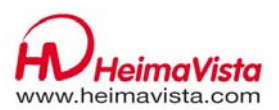

標籤列印設定:設定商品印出標籤。

操作位置:點選 POS 功能列上【設定】進入,點選【螢幕功能鍵設定】內中的【結帳 /吧台/廚房單設定】。

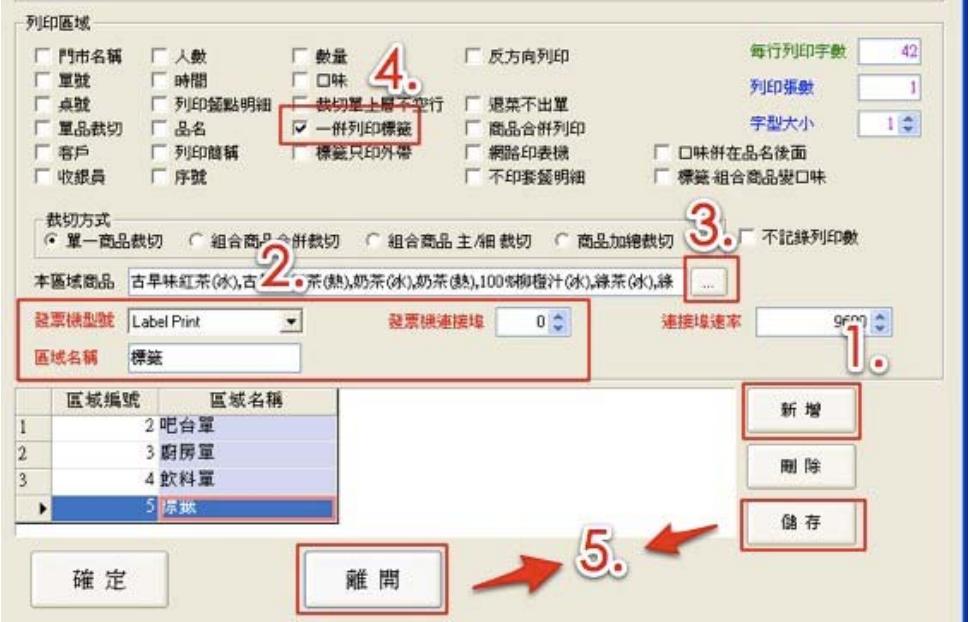

- 甲、 請先至右下方點選「新增」新增列印區域。
- 乙、 請選擇發票機型號:Label Printer、發票機連接埠:0、區域名稱 : 標籤。
- 丙、 請點選本區域商品旁的按鈕,將要出單的商品打勾後按「確定」帶入。
- 丁、 請在列印區域中勾選所需功能:一併列印標籤。
- 戊、 資料輸入完畢,請按右下角的「儲存」儲存資料,儲存完畢後按「離開」。 以下為首次新增標籤機時須設定選項:
- 己、 請至【AiPOS 參數設定】中選項:結帳/用餐暫結,將標籤勾選起來後,點選「儲 存」儲存完畢後按「離開」。

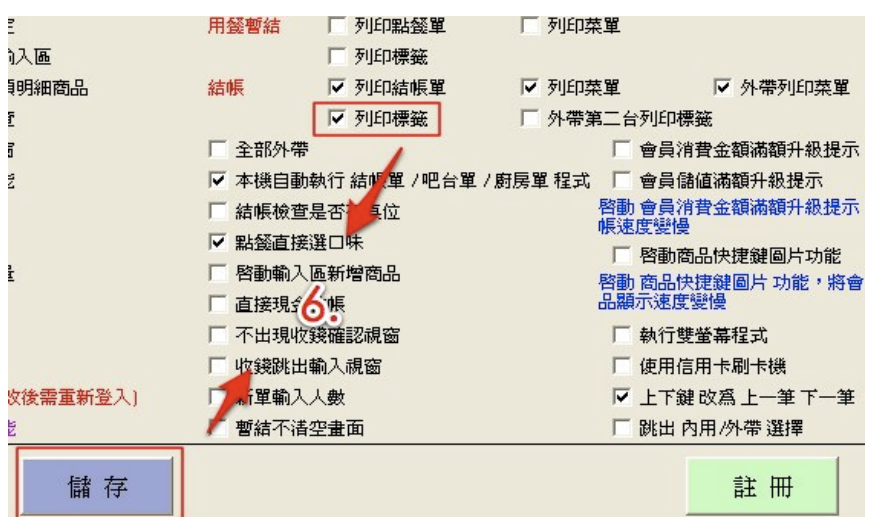

- 庚、至桌面的單據列印程式,點選【設定】進入。
- 辛、在本機列印單據中書入新增的區域名稱。(如原本機列印單據為1,2,新增區域名 稱為標籤 新增區域名稱為 3,故需輸入本機列印單據為 1,2,3)

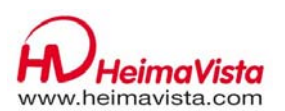

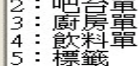

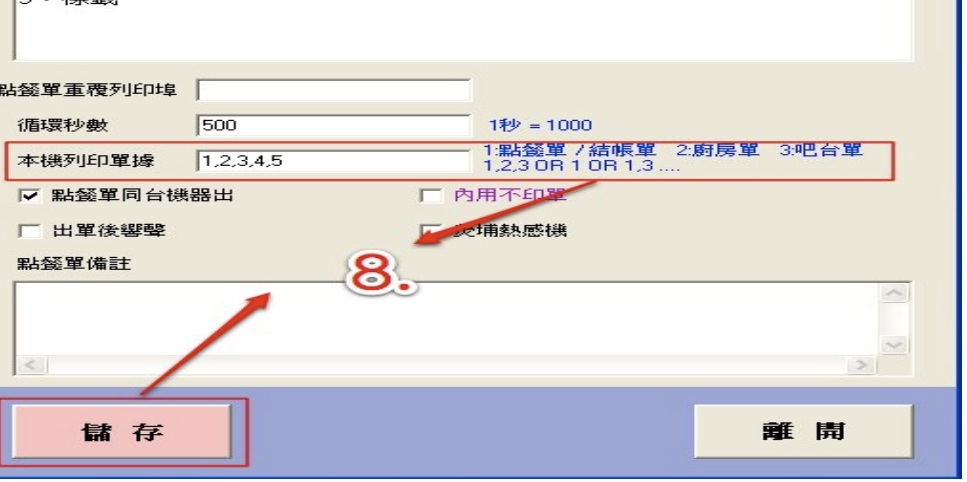

壬、重新進入POS 系統,即可使用。

以上說明為預設標籤機已經安裝好且測試可列印的狀態

# **5.** 發票列印设定

發票列印設定:設定列印發票。

啓用錢櫃<br>開錢櫃詢問密

確定

開現體詞<sup>問字集<br>負項發票不<mark>九</mark>印<br>關閉客戶 IC卡功能<br>關閉客戶 IC卡功能</sup>

操作位置:點選 POS 功能列上【設定】進入,點選【發票列印設定】。 操作畫面:

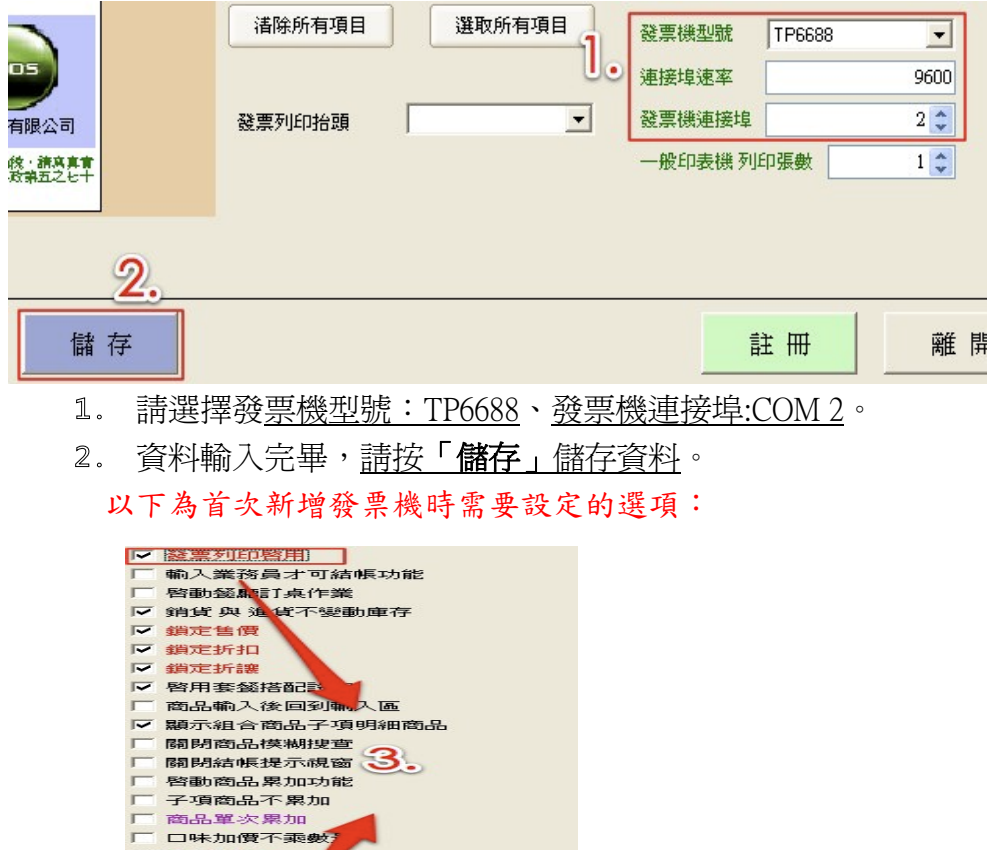

儲 存

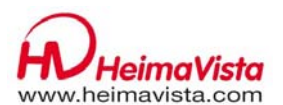

儲存完畢後請至【AiPOS 參數設定】中選項:發票印列啟用,勾選起來後, 點選「儲存」儲存完畢後按「離開」。

以上說明為預設發票機已經安裝好且測試可列印的狀態

# **6.** 資料庫連線失敗:

#### > 多台 POS 機:

請確認主機是否已開啟,是否可以正常進入 POS?

是:請檢查主機及無法連線的 POS 機網路線是否有鬆脫?

是,請將網路線插好,確認是否可以上網?

→是,重開無法連線的主機→即可淮入 POS。

否,請確認 HUB 是否正常運作,並將網路線拔起來重新插入原孔,確 認是否可以上網?

→是, 重開無法連線的主機→點擊程式, 即可進入 POS 系統。

→否,請洽詢網路配置廠商。

### 單台 POS 機:

請確認資料庫程式是否開啓,可檢查開始→所有程式→啓動→服務管理員,確認是 否為運行中(綠色三角形)

是:重新點擊程式,進入 POS 系統。

→否,請確認將服務管理員設定爲開啓,再嘗試是否進入 POS 系統?

否,需派工,請洽詢客服部。

### **7.** 日結帳條說明:

 日結帳條:日結帳條有區分發票結帳條及一般結帳條。列印發票結帳條則電腦只計算 有開發票的統計日結條。如選一般結帳條則會列印出有開發票即位開發票 的統計日結帳條。

操作位置:點選 POS 功能列上【設定】進入,點選【發票列印設定】。

#### 操作畫面:

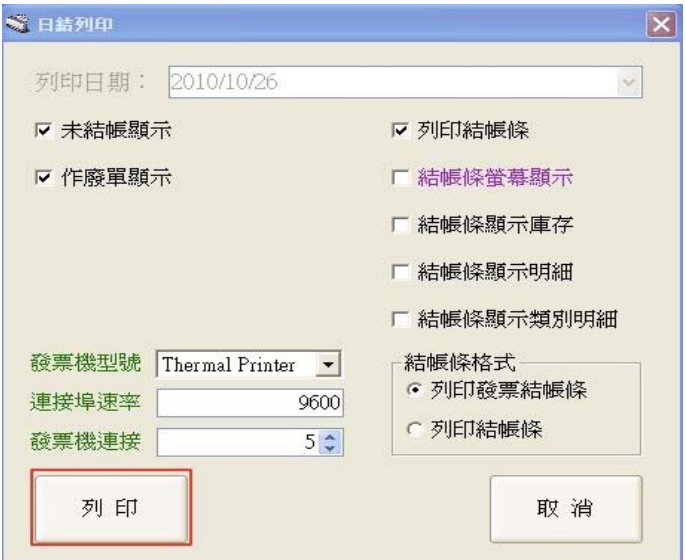

1. 點選「列印」,系統會出現提示,請選關閉,系統會自動印出結帳條。 若勾選到結帳條螢幕顯示,則結帳調會顯示在螢幕上,不會印出。

# 以下為結帳條欄位說明:區分結帳條與發票一般結帳條

日結帳條 (結帳條)

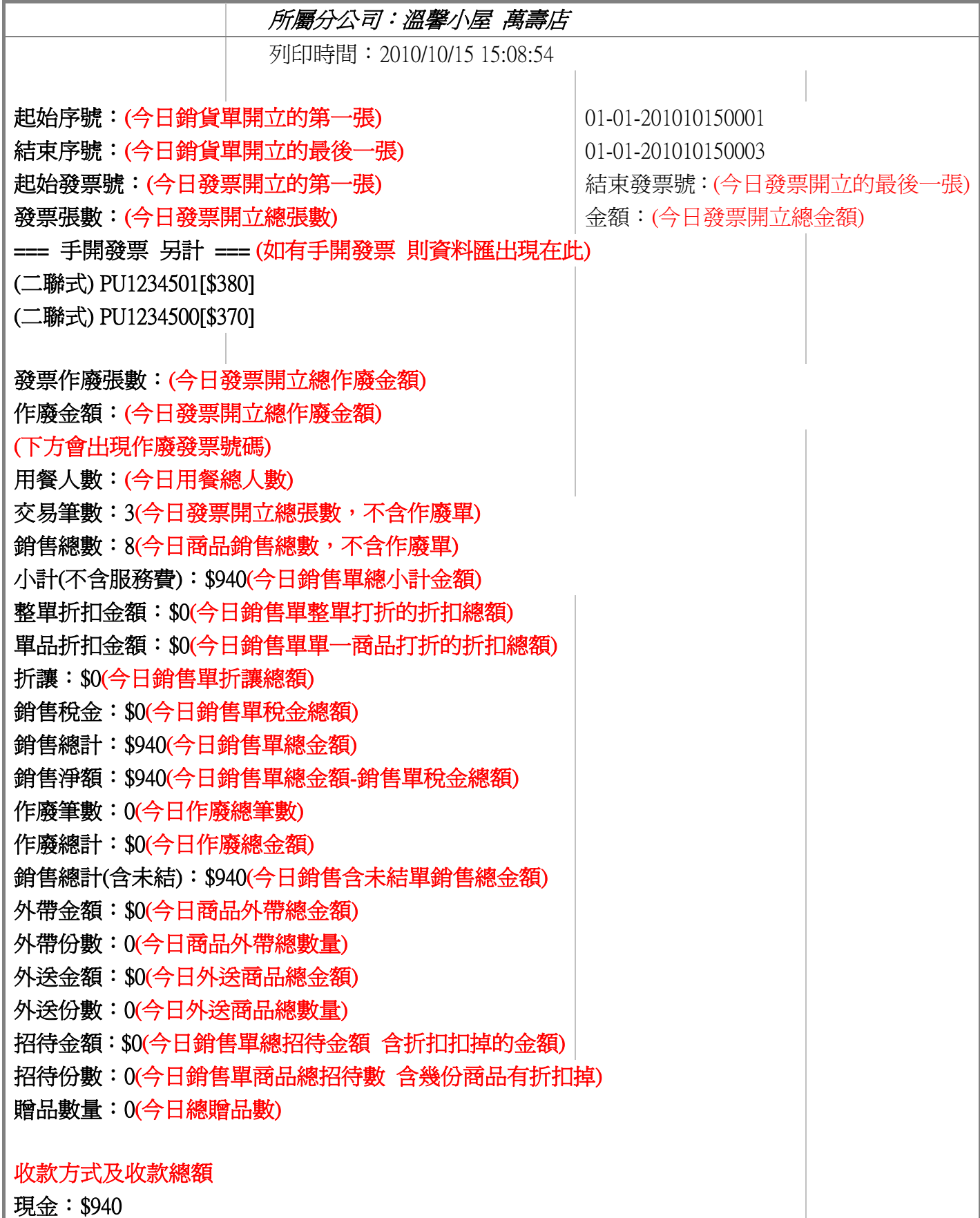

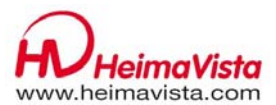

日結帳條 (發票結帳條)

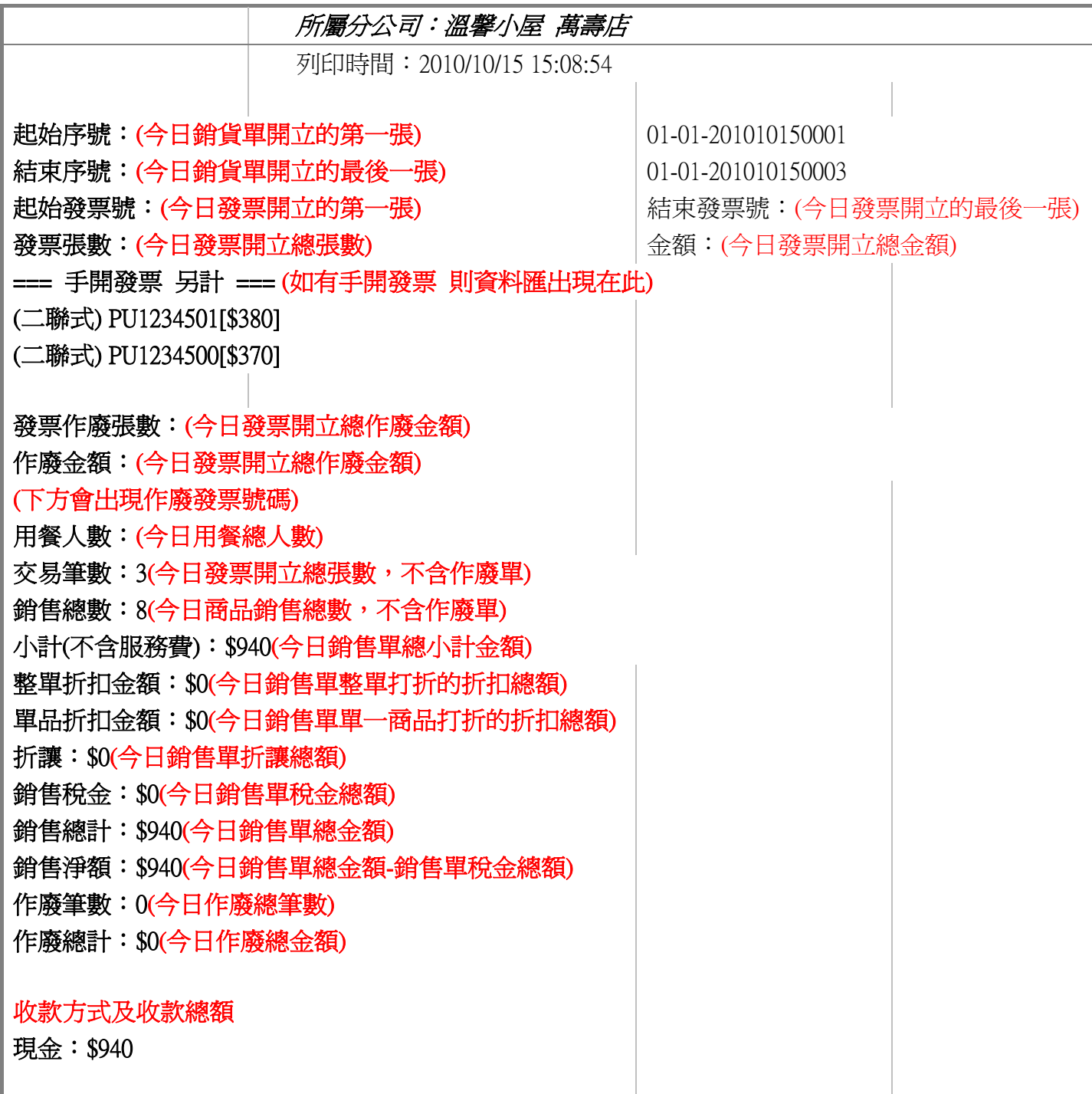

# **8.** 月底申報發票:

#### 統一發票申報表:申報統一發票使用。

操作位置:點選 POS 功能列上【後台作業】進入後台,點選【門市資本資料分析報】的 的【統一發票申報表】。 操作畫面:

![](_page_20_Picture_0.jpeg)

![](_page_20_Picture_34.jpeg)

- 請選擇發票年份、發票月份。
- 點選「確認」,系統跑出報表。
- 點選「列印」,系統列印出統一發票申報表(需連接一般印表機)。

![](_page_20_Picture_35.jpeg)

![](_page_20_Picture_36.jpeg)

![](_page_21_Picture_0.jpeg)

### **9.** 上下班記錄查詢**:**

#### 員工出勤記錄:申報統一發票使用。

操作位置:點選 POS 功能列上【後台作業】進入後台,點選【員工出勤記錄】。 操作畫面:

![](_page_21_Picture_102.jpeg)

- 1. 請選擇要杳詢的時間區間。
- 點選「查詢」,系統跑出報表。
- 點選「轉 Execl 檔案」,系統自動將檔案轉為 Excel 並另存於 C 槽。

### **10.**點餐畫面口味/商品/數量/單價…等欄位消失:

 因為系統設計採取可自行設計所需畫面,即浮動式欄位設計。故客戶可能誤拉掉欄位 而無法在顯示出來。以下二種方式可將原本欄位勾選回:

- →請客戶接上 USB 滑鼠→在箭頭處點滑鼠右鍵,出現欄位總表,將需要的欄位勾選回。
- →請客戶在在箭頭處點,手指一直按著螢幕,一直到出現欄位總表,將需要的欄位勾選 回。

![](_page_21_Figure_13.jpeg)